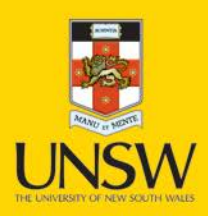

# UNSW VPN AnyConnect Setup Guide

Max OS X (32/64 bit)

**Never Stand Still** 

#### **Pre-Requisites**

For automatic download and installation of the Cisco AnyConnect client, the latest version of Java needs to be installed on your Operating System. To check or download the latest version of Java, visit the site below and follow the download links:

[www.java.com](http://www.java.com/)

### **Downloading the AnyConnect Client for the first time**

1. Open up your Internet browser and enter the address below in your address bar:

[https://vpn.unsw.edu.au](https://vpn.unsw.edu.au/)

2. Enter your Z ID and Z Pass in the Username and Password fields and click the **Login** button.

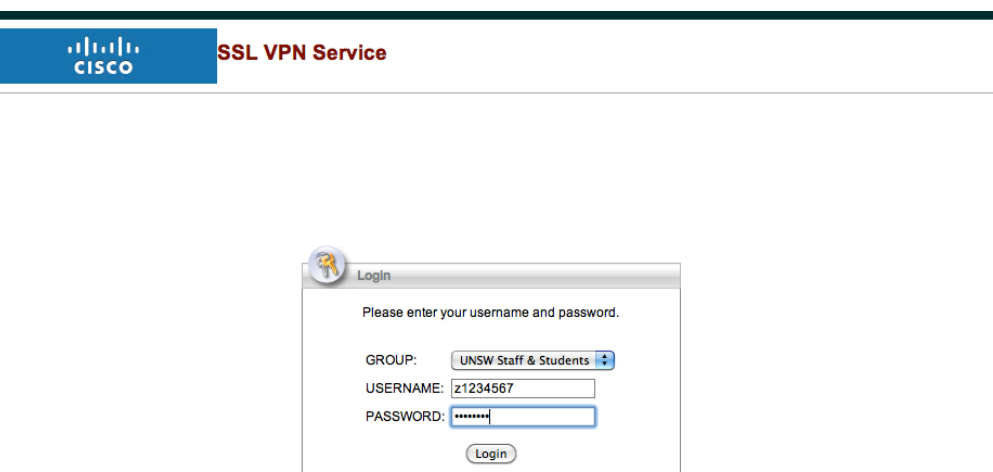

3. You will see the UNSW IT Acceptable Use Policy displayed. Read the policy and click the **Continue** button if you agree to the terms:

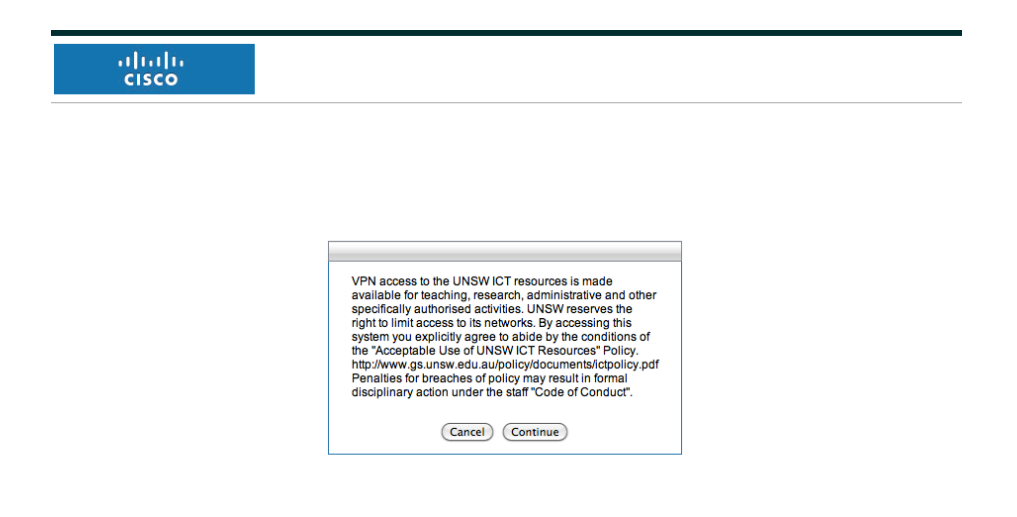

4. A Java applet will pop up warning you the VPN wants to access your computer. Check the **Allow all applets** check box and click **Allow:** 

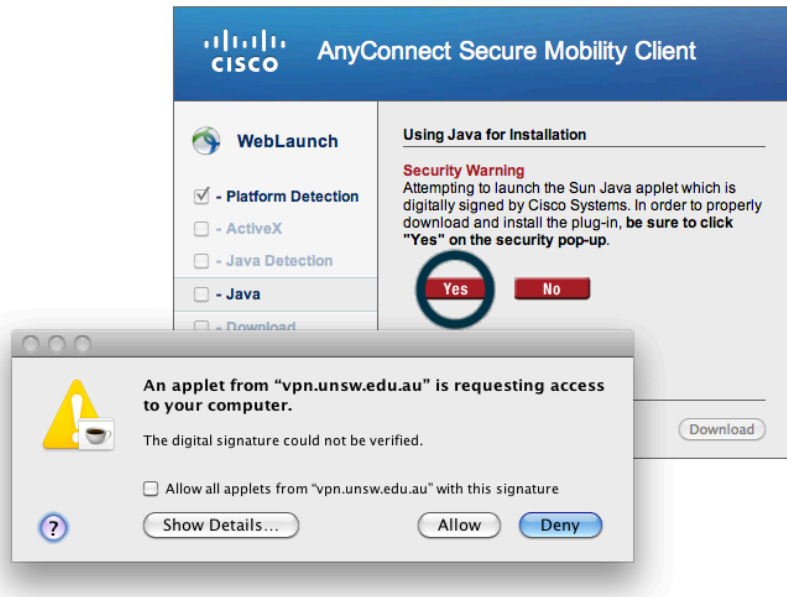

5. The installer will automatically install the client and try to connect to the VPN.

You will see the following appear in your browser showing that that the install was successful:

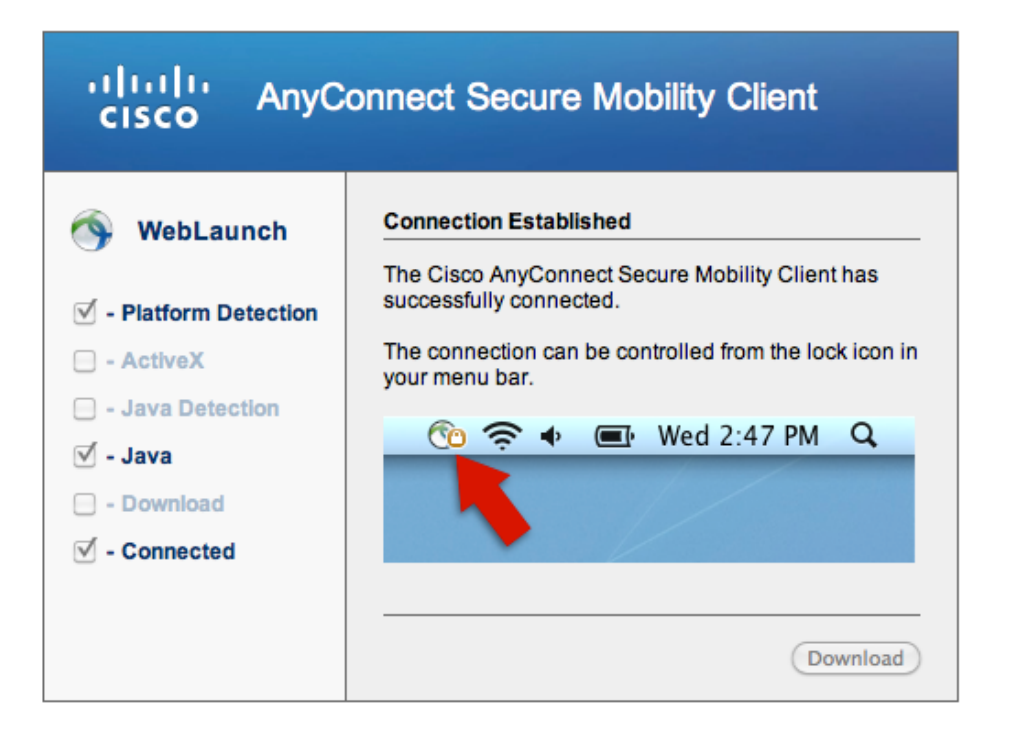

You can also verify your connection by looking for the AnyConnect icon in the top menu bar:

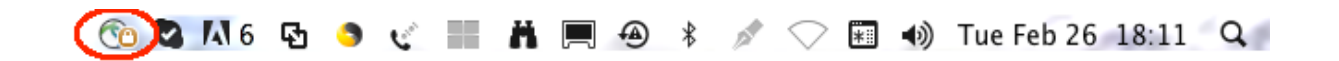

You can also double click the AnyConnect icon to look at the connection status:

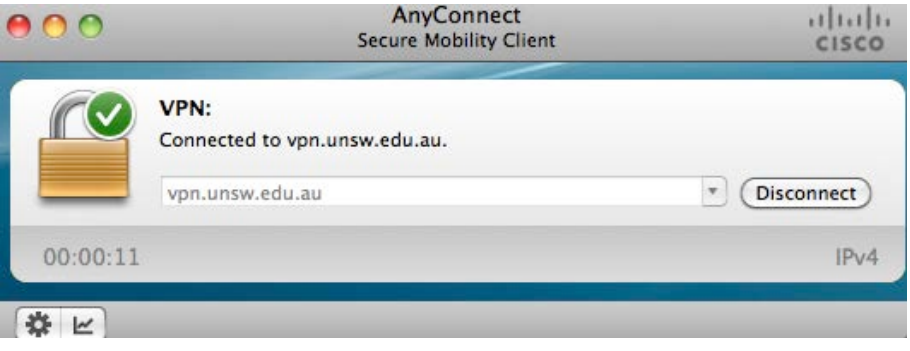

### **Disconnecting from the VPN**

To disconnect from the VPN, double click the AnyConnect icon in the top right menu bar and click on the **Disconnect** button:

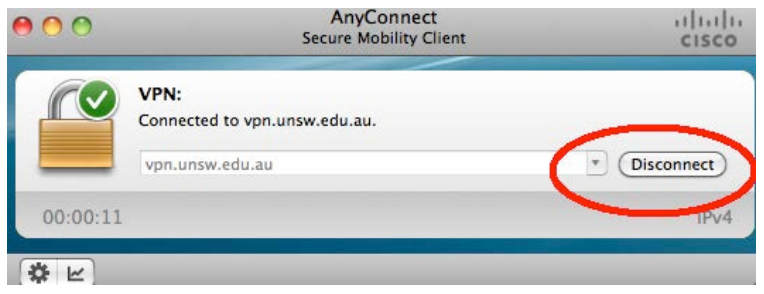

### **Reconnecting to the Cisco AnyConnect VPN**

Once you have installed the software successfully, you will no longer need to run the installation process again as the client will already be installed on your machine.

- 1. In Finder, browse to: **Applications – Cisco**
- 2. Double click on the **Cisco AnyConnect Secure Mobility Client** icon

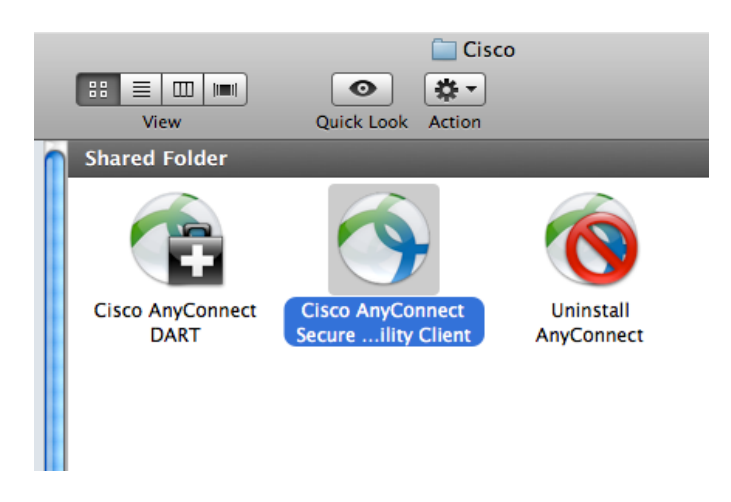

3. Enter the VPN address into the connect field: **vpn.unsw.edu.au** and hit the **Connect** button

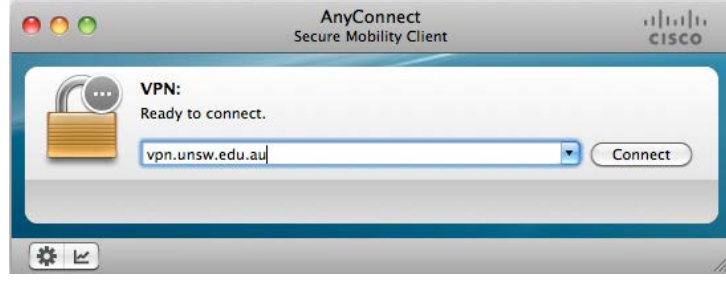

4. A new pop up window will appear asking you to enter your credentials. Enter your ZNumber and ZPass in the Username and Password fields and hit the **OK** button:

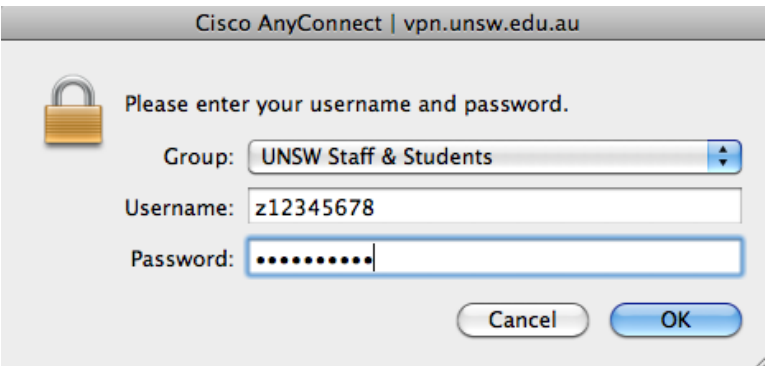

5. An "Acceptable Use Policy" banner will pop up that you must agree to before connecting, read the policy and hit the **Accept** button to proceed with the connection if you agree to the terms:

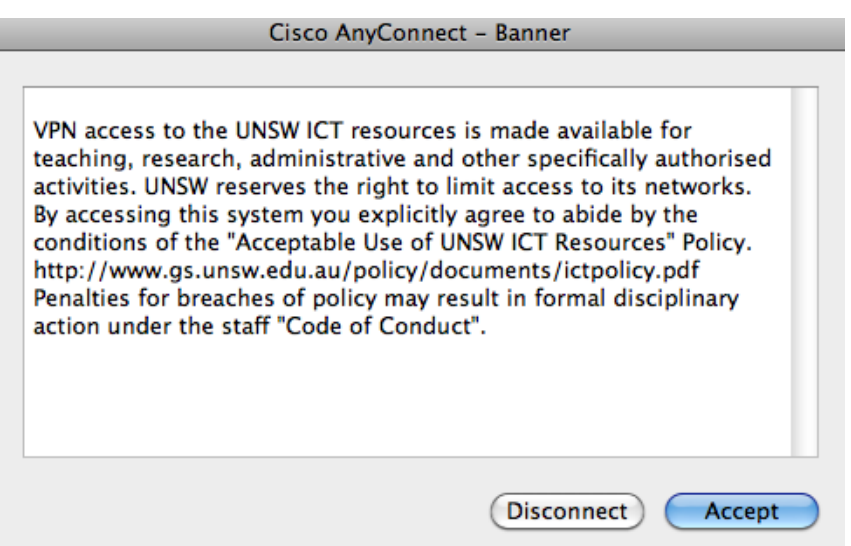

6. You will successfully be connected to the VPN once you see the following icon in the top right menu bar:

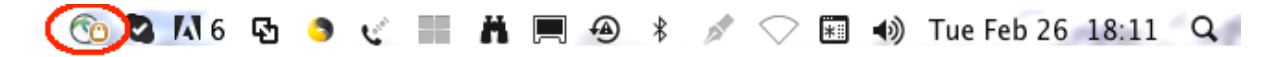

And the VPN client connection status will show **Connected**:

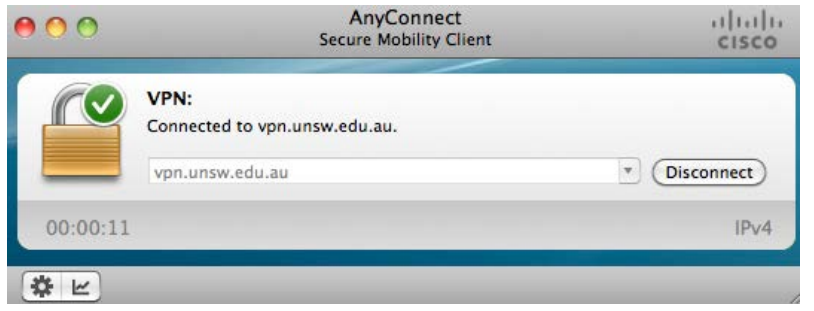

To disconnect, right click the Cisco AnyConnect icon in the top menu bar and click **Disconnect.**

## **Troubleshooting installations**

Java may not be installed properly or be up to date.

Make sure you have the latest version of Java installed. You can check this at [www.java.com](http://www.java.com/)

If Java is not up to date, you may see a **missing plugin** alert on the page, double click this and install the plugin.

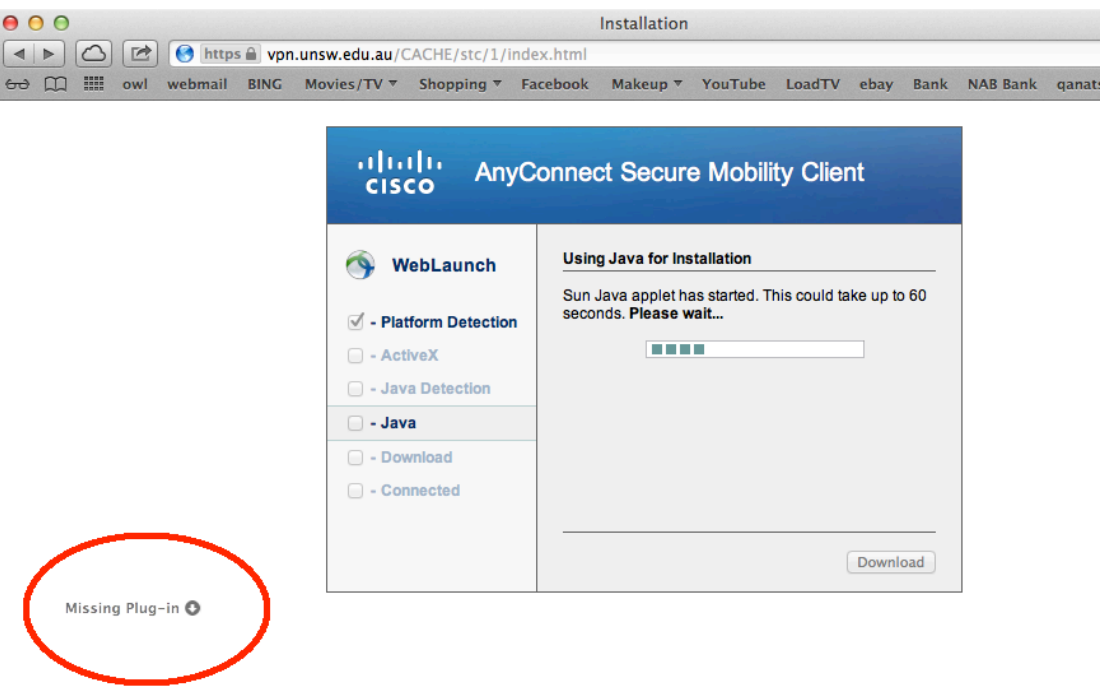

Not all browsers or versions of java will support the automatic installation of the client and you may need to perform a manual download.

If your browser does not automatically install the software you will be shown the following screen with a download link to run a manual download and install. Click on the link, save the file and then run the program once it has downloaded:

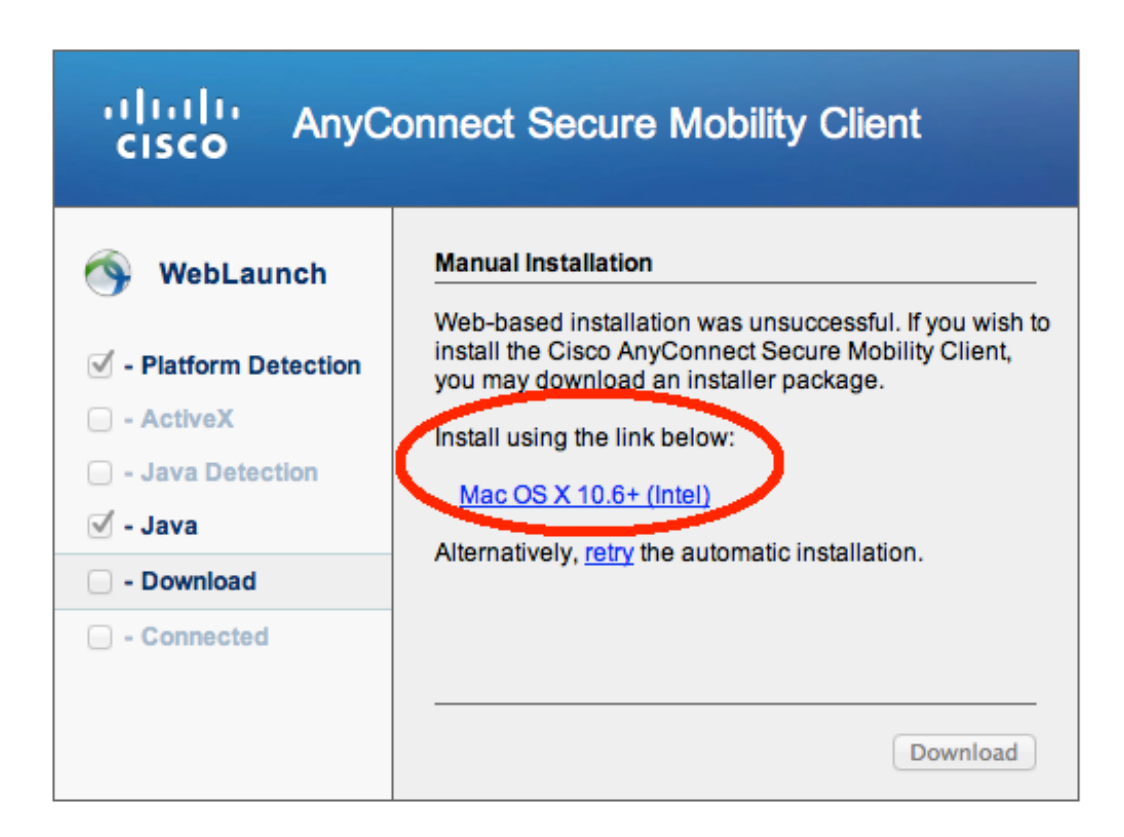